# MANUAL DE USUARIO GESTIÓN DEL HOTEL YEIMAR

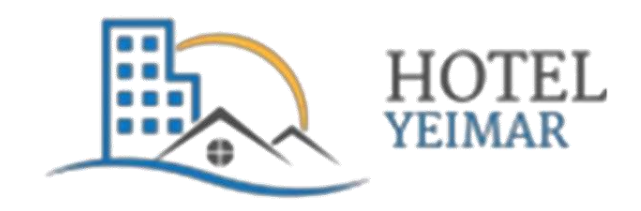

**AUTORES: ANGEL NICOLAS MENDEZ PARRA DANIEL RICARDO LOPEZ JIMENEZ ANDRES FELIPE GONZALEZ BONILLA**

### **TABLA DE CONTENIDO**

## Contenido

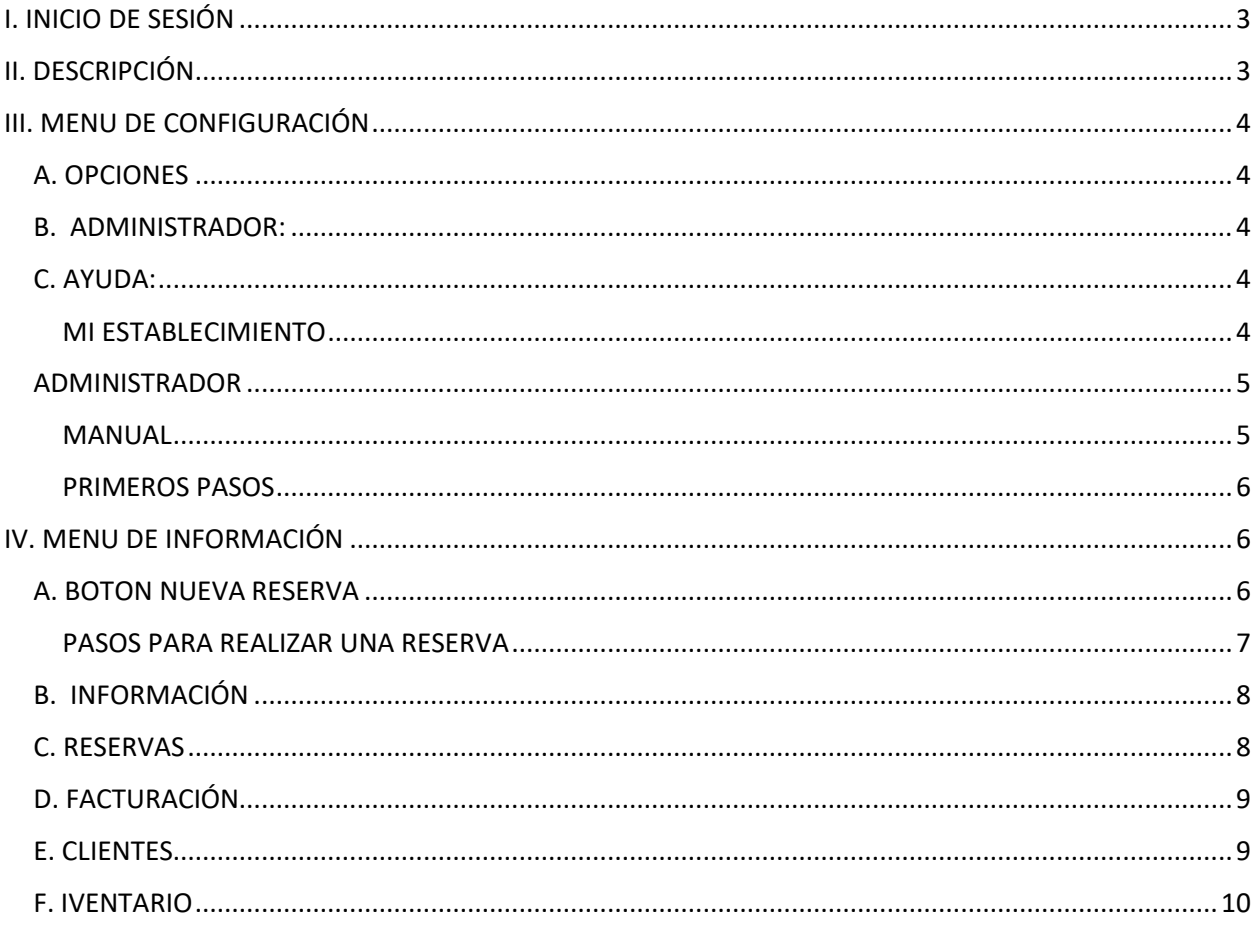

# <span id="page-2-0"></span>I. INICIO DE SESIÓN

El primer proceso que vamos a realizar es el ingreso al sistema. En la siguiente imagen vemos la pantalla de inicio de sesión. Al ingresar a la dirección [https://hotelyeimar-](https://hotelyeimar-001.firebaseapp.com/admin)[001.firebaseapp.com/admin](https://hotelyeimar-001.firebaseapp.com/admin)

de sesión:

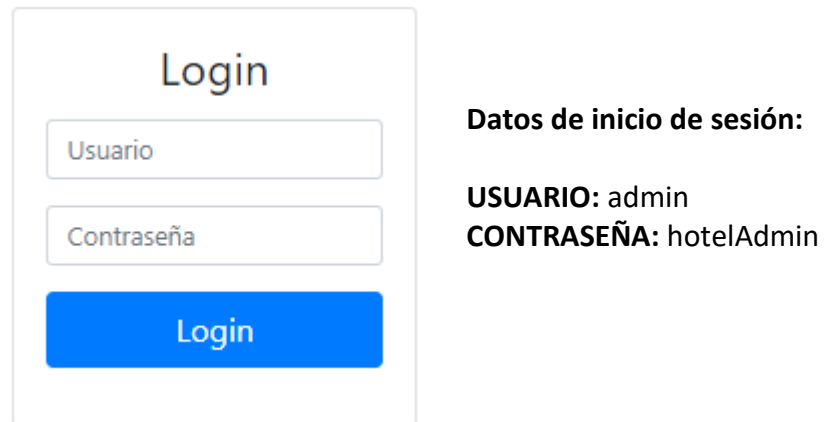

# <span id="page-2-1"></span>II. DESCRIPCIÓN

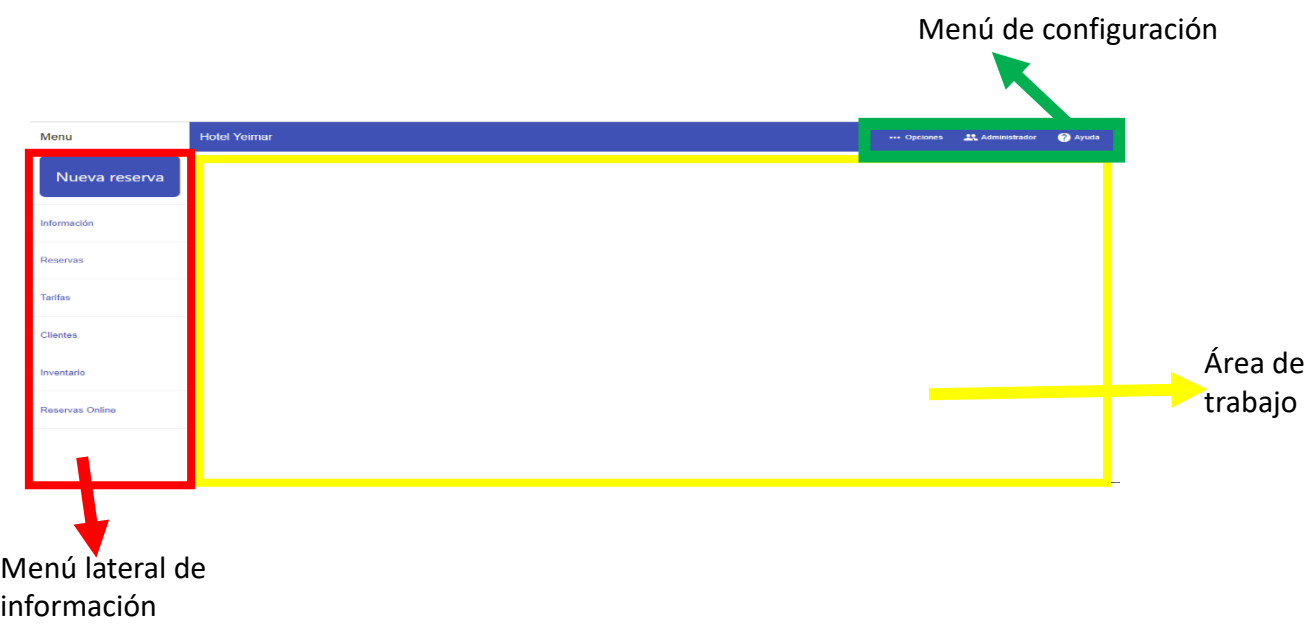

# <span id="page-3-0"></span>III. MENU DE CONFIGURACIÓN

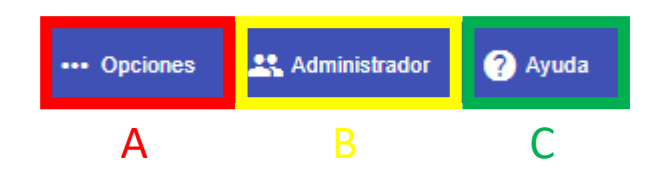

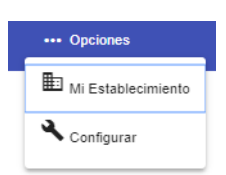

#### <span id="page-3-1"></span>A. OPCIONES**:**

En este desplegable podremos configurar los datos del hotel, habitaciones y reservaciones.

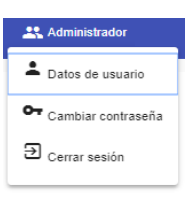

<span id="page-3-2"></span>En este desplegable podremos gestionar la información del administrador.

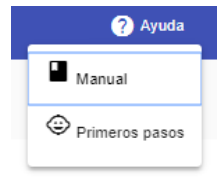

#### <span id="page-3-3"></span>C. AYUDA:

En este desplegable obtendremos información acerca del funcionamiento del sistema.

#### <span id="page-3-4"></span>MI ESTABLECIMIENTO

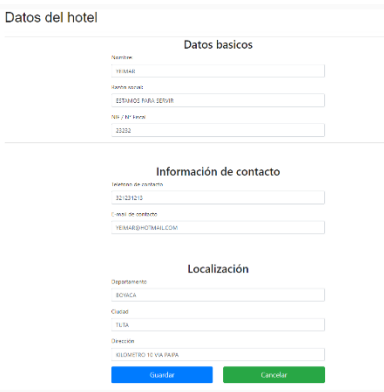

**DATOS DEL HOTEL:** Nos permite configurar los datos básicos del hotel, información de contacto y localización.

**HABITACIONES:** Nos muestra un listado de todas las habitaciones del hotel, a su vez permite añadir habitaciones. Definiendo un número o un código, en función de su manera de trabajar (101, 102, 103…), un estado y un número de camas.

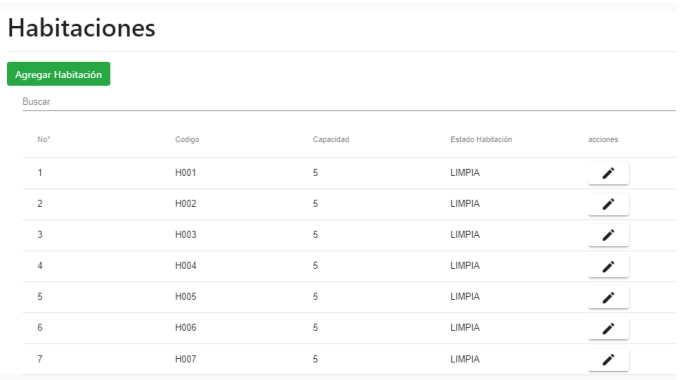

**TIPOS DE RESERVAS:** Podremos editar el nombre y el precio de los tipos de reservas. A su vez el botón **agregar tipo de reserva** permite añadir un nuevo tipo de reserva.

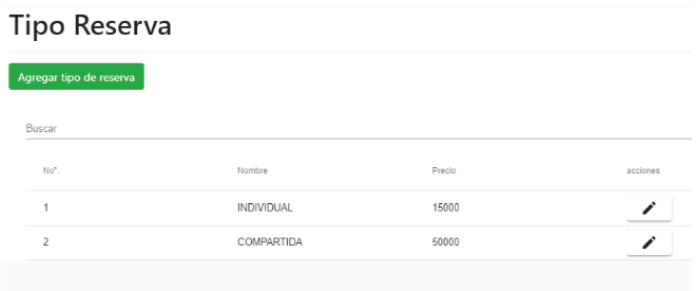

#### <span id="page-4-0"></span>ADMINISTRADOR

**DATOS DE USUARIO:** Podremos editar y guardar la información básica del administrador.

**CAMBIAR CONTRASEÑA:** Permite editar de manera rápida la contraseña del administrador.

**CERRAR SESIÓN:** Podremos salir del sistema.

#### <span id="page-4-1"></span>MANUAL

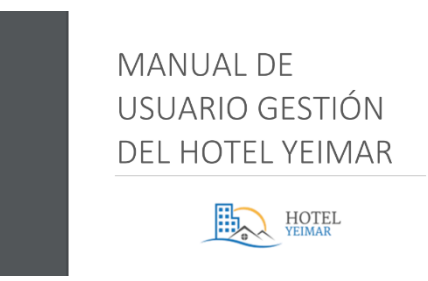

Muestra de manera detallada toda la información necesaria para utilizar de manera óptima el sistema.

#### <span id="page-5-0"></span>PRIMEROS PASOS

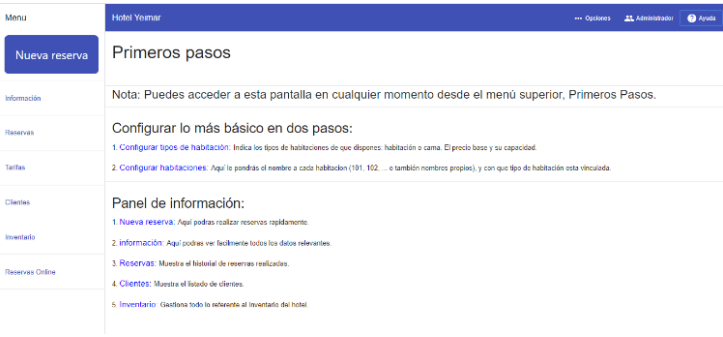

Esta pantalla dispone de una descripción básica del funcionamiento del sistema.

Nota: Puedes acceder a esta pantalla en cualquier momento desde el menú superior, Primeros Pasos.

# <span id="page-5-1"></span>IV. MENU DE INFORMACIÓN

A continuación, analizaremos una a una, las funcionalidades y secciones que nos encontraremos en el **MENÚ LATERAL DE INFORMACIÓN**.

#### <span id="page-5-2"></span>A. BOTON NUEVA RESERVA

Nueva reserva

Permite desde el administrador realizar el proceso de ingresar reservas, donde direcciona al formulario de la reserva.

#### <span id="page-6-0"></span>PASOS PARA REALIZAR UNA RESERVA

#### **PANEL DE CLIENTE**

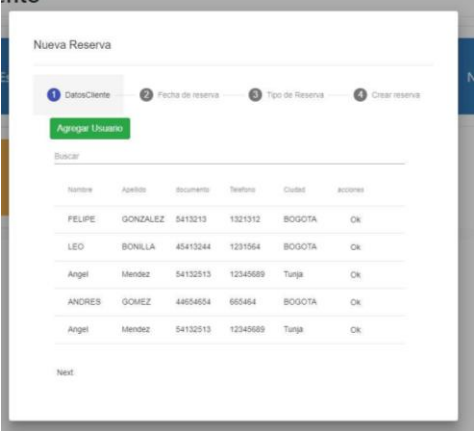

Tenemos 2 opciones:

1. Buscar cliente existente en la base de datos y cargar directamente los datos previamente almacenados.

2. Añadir un nuevo cliente con todo el detalle de datos personales de cara a facilitar el check-in rápido en el futuro.

#### **PANEL FECHA DE RESERVA**

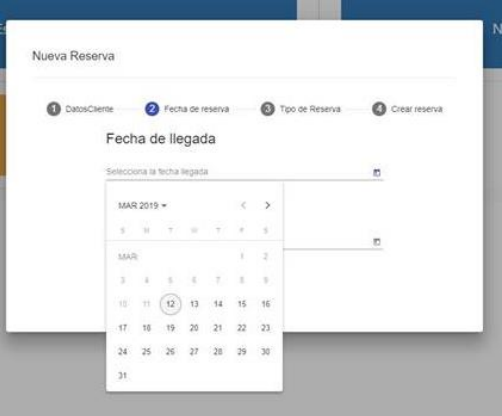

Ahora es momento de que seleccionemos la fecha de llegada y salida del cliente.

#### **PANEL DE CONFIRMACIÓN**

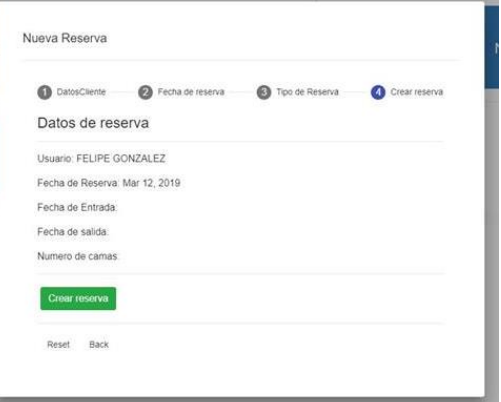

El ultimo panel, nos mostrará toda la información de la reserva y es momento de confirmarla, o por el contrario volver para editar la reserva o cancelarla.

#### <span id="page-7-0"></span>B. INFORMACIÓN

- Cuántos clientes "**Entran Hoy**" al Alojamiento: este número nos indica la cantidad de personas que van a llegar hoy, Teniendo como referencia el número de personas de las reservas que entran hoy.
- Cuántos "**Salen Hoy**" del Alojamiento: este número nos indica el número de huéspedes alojados y que han hecho check-in, que se marchan hoy.
- Cuántos "**Huéspedes**" tenemos registrados hoy en el alojamiento que han hecho checkin.
- "**Ocupación**": El número total de habitaciones ocupadas que tenemos para el día hoy.

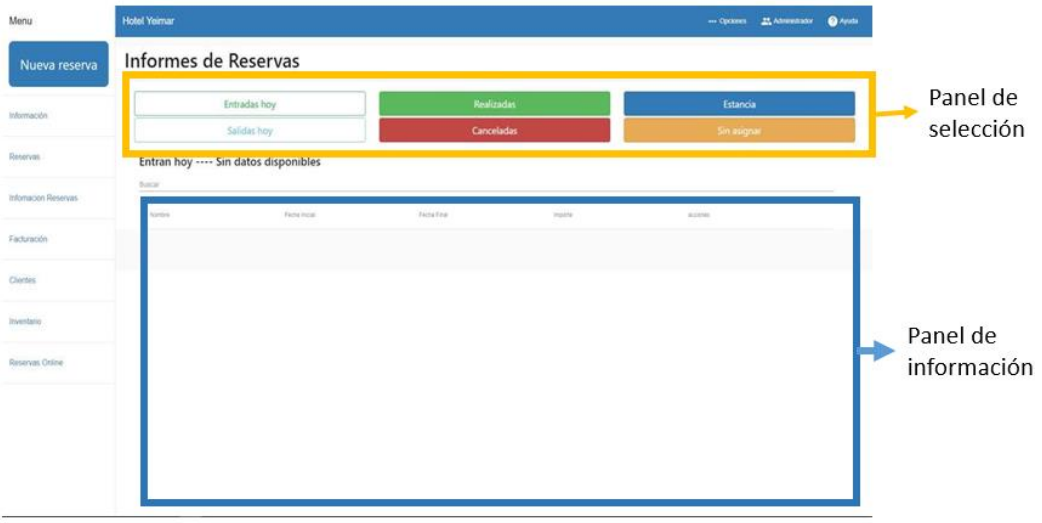

#### <span id="page-7-1"></span>C. RESERVAS

**PANEL DE SELECCIÓN:** Podremos seleccionar entre seis (6) informes de reservas que se verán en el **panel de información**:

- **Entradas hoy:** Muestra la lista de todas reservas que están programadas que ingresan hoy al hotel.
- **Salidas hoy:** Muestra la lista de todas reservas que están programadas que ingresan hoy al hotel.
- **Realizadas:** Muestra la lista de las reservas que se encuentran en estado **realizadas** (finalizada su estancia).
- **Canceladas:** Muestra la lista de las reservas que se encuentran en estado **canceladas** en un rango de fechas.
- **Estancia:** Muestra la lista de las reservas que se encuentran en estado **estancia** (los huéspedes se encuentran en el hotel).

 **Sin asignar:** Muestra la lista de las reservas realizas, pero aún no tienen una habitación asignada.

**PANEL DE INFORMACIÓN:** Dependiendo de la opción del panel de selección, aquí se nuestra dicha información seleccionada.

#### D. FACTURACIÓN

<span id="page-8-0"></span>En el historial de facturas podremos obtener un listado de clientes que ya ha sido facturado.

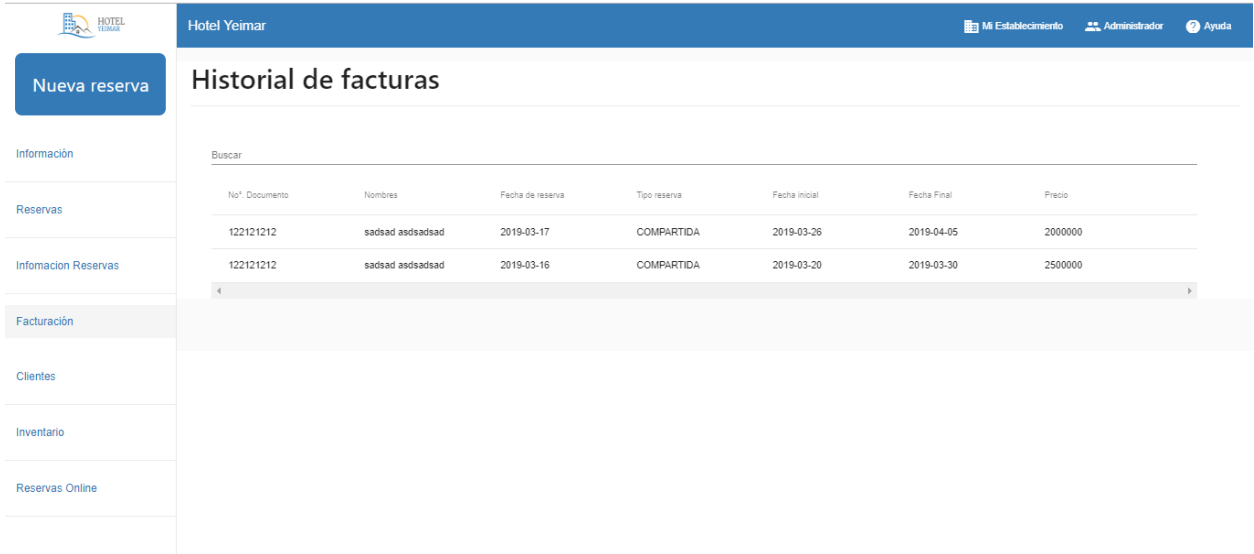

#### E. CLIENTES

<span id="page-8-1"></span>Esta sección nos muestra una lista detalla de todos los clientes (huéspedes o solo registrados), con información general de cada uno de ellos (nombres, apellidos, dirección y teléfono), permite hacer filtrado por dichos datos. A su vez se puede ingresar usuarios desde el botón **agregar usuario.**

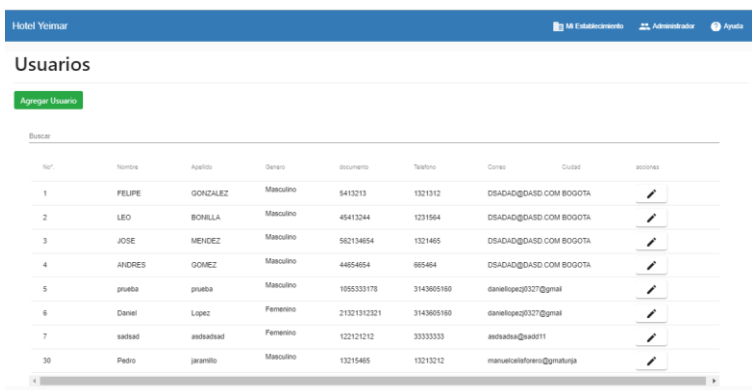

#### <span id="page-9-0"></span>F. IVENTARIO

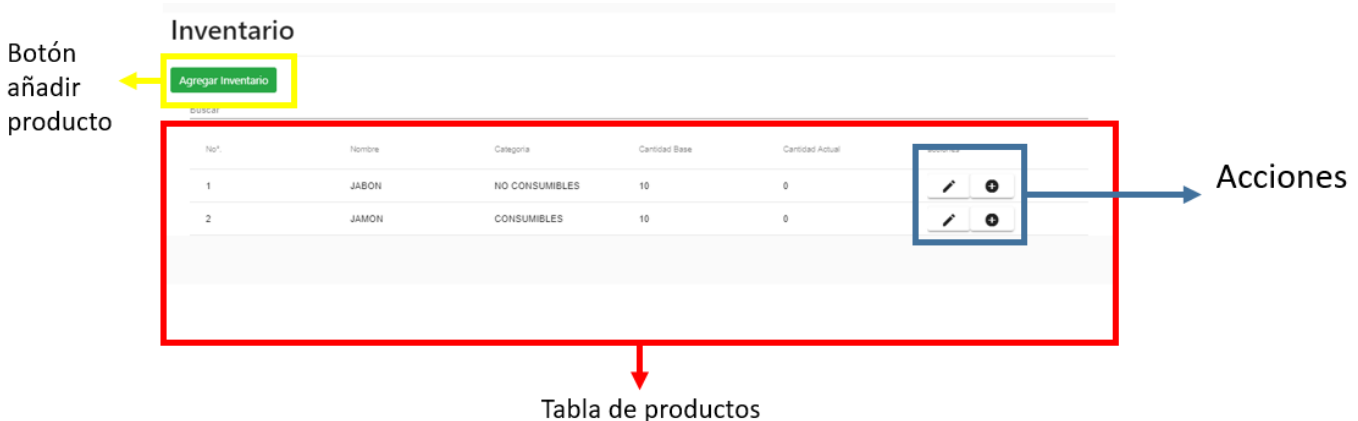

#### **AGREGAR INVENTARIO**

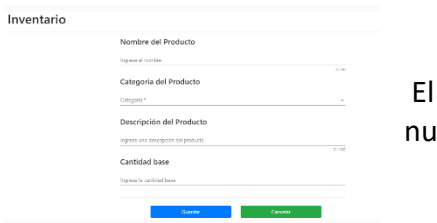

botón nos redirige a una pantalla donde podremos añadir evos productos al sistema.

#### **TABLA DE PRODUCTOS**

Muestra el id, nombre, categoría cantidad base y cantidad actual de los productos que se encuentran en el inventario del hotel. **ACCIONES**

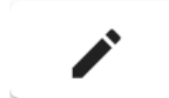

**EDITAR:** Podremos editar la información del producto seleccionado.

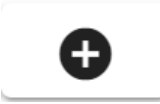

**AÑADIR COMPRA:** Cuando el proveedor trae un nuevo pedido, podremos ingresar la nueva cantidad al inventario.